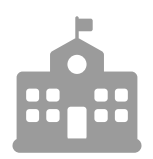

## CANTON Schullizenz

# Startanleitung für Lehrkräfte

Willkommen bei ANTON!

Diese Anleitung ist für dich bestimmt, wenn du als Lehrkraft mit ANTON in der Schule arbeiten möchtest. Sie richtet sich sowohl an neue Nutzer/innen als auch an diejenigen, die bereits vor der Schullizenz mit ANTON gearbeitet haben.

Im Folgenden wird unter anderem erläutert, welche neuen Funktionen du mit dem Erwerb der Schullizenz zu erwarten hast, wie du dich erstmalig anmelden kannst und wie die ersten Schritte mit ANTON aussehen.

Mit besten Grüßen

Dein ANTON-Team

Stand: 08.12.2021

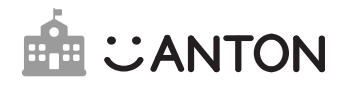

# **Inhalt**

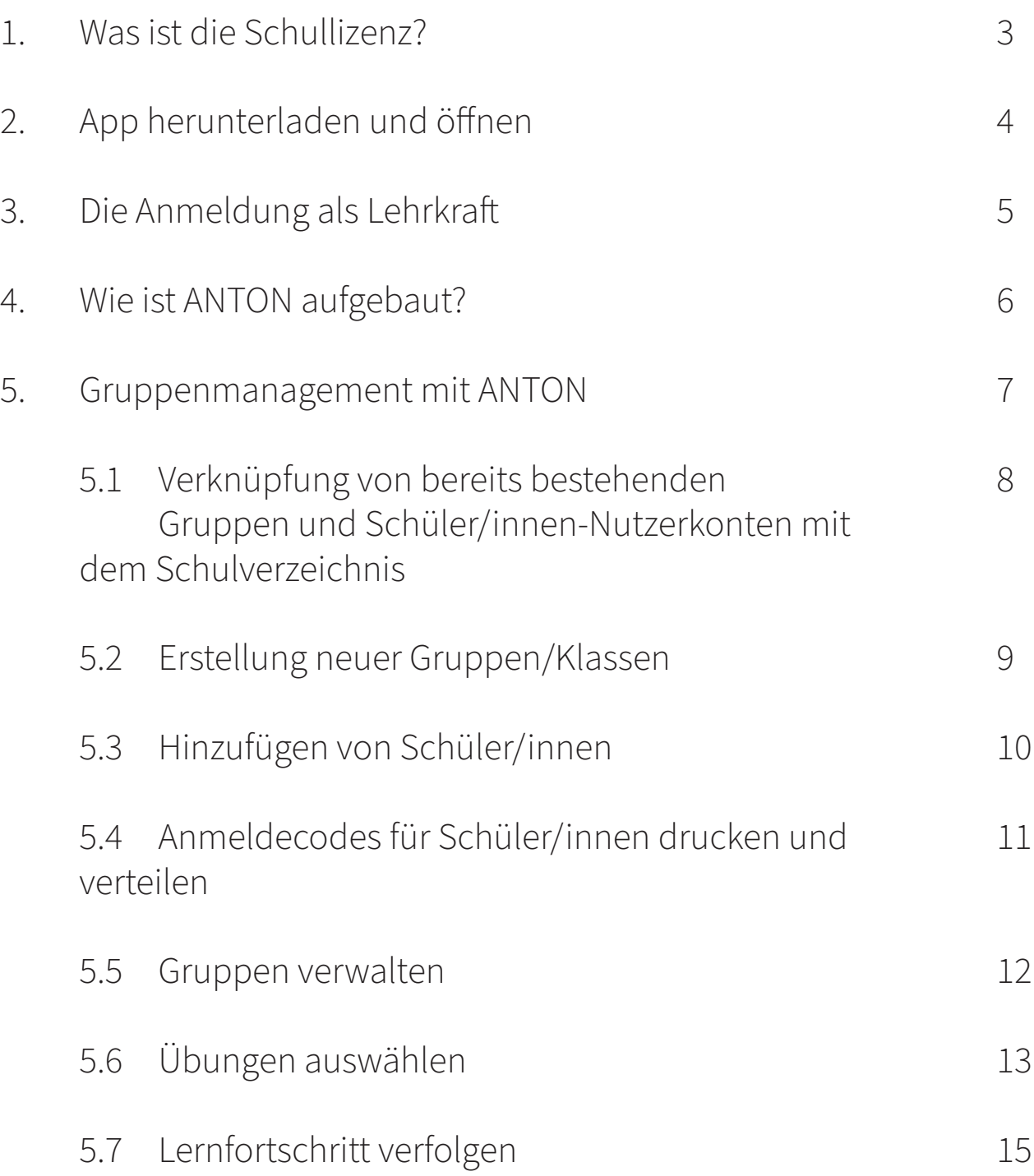

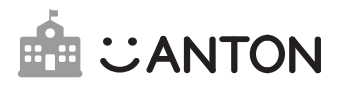

# 1. Was ist die Schullizenz?

Mit der ANTON-Schullizenz erhalten Lehrkräfte und Schüler/innen Funktionen, welche die Arbeit mit ANTON im Schulkontext noch einfacher und effektiver gestalten:

### **鱼 Schulverwaltung**

Du erhälst eine Schulverwaltung.

- Alle Anmelde-Codes können zentral für alle Schulmitglieder vorbereitet werden
- CSV-Import: Einfaches Anlegen und Aktualisieren aller Nutzerkonten der Schule

### **Individuell Aufgaben zuweisen**

Lehrkräfte können nun nicht nur ganzen Gruppen, sondern auch individuell Aufgaben an Schüler/innen zuweisen.

- Unterstützt die Lehrkräfte bei Binnendifferenzierung und Inklusion
- Untergruppen für Schüler/innen mit ähnlichem Leistungsstand anlegen
- Zeit sparen durch einfache Bedienung

### **Schulverzeichnis**

Du erhältst ein zentrales Schulverzeichnis mit allen Lehrkräfte, Schüler/innen und Admins.

- Schnellere und einfachere Bedienung bei der Arbeit mit Schulklassen
- Lehrkräfte können ihre Schüler/innen einfach finden und zu ihren Gruppen hinzufügen
- Kein Durcheinander durch doppelte Nutzerkonten

### **III** Reports

Sieh den Lernfortschritt auf einen Blick.

- Alle Aufgaben für alle Schüler/innen in einer Übersicht
- Individuellen Förder- und Forderbedarf erkennen
- Herausfordernde Aufgaben finden und vertiefen
- Aussagekräftige Statistiken für die individuelle Unterstützung der Schüler/ innen

### **Schullizenz-Plus**

Mit der Schullizenz-Plus erhalten alle Lehrkräfte und Schüler/innen zusätzlich Zugang zu ANTON-Plus mit den folgenden Funktionen:

• Offline lernen

- Selbst Lernlisten erstellen
- Mehr Belohnungsmöglichkeiten

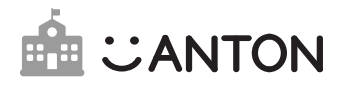

## 2. App im Browser öffnen und herunterladen

#### **App im Browser öffnen**

Egal, ob auf deinem Computer, Smartphone oder Tablet – ANTON funktioniert ohne Download in deinem Browser. Gib einfach www.anton.app in die Adresszeile ein.

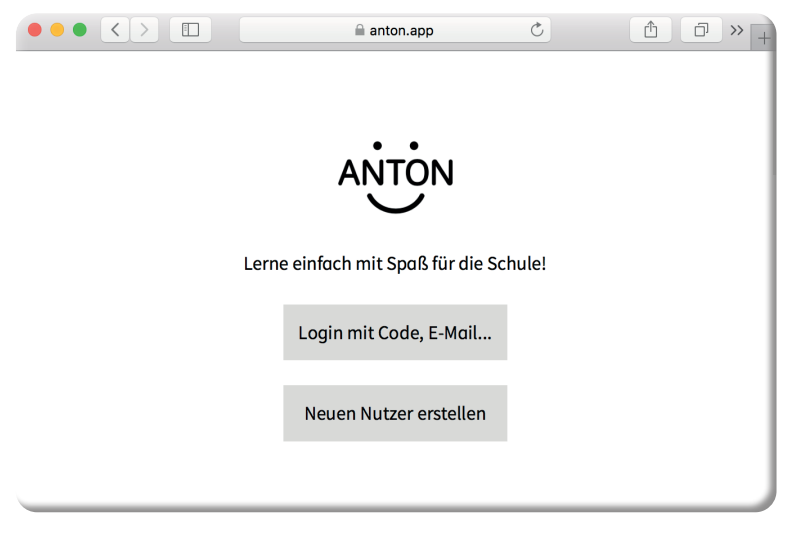

ANTON im Browser

#### **App herunterladen**

ANTON kannst du auch als App auf Smartphones und Tablets verwenden. Dafür musst du die App im App Store herunterladen. Welchen App Store du verwendest, hängt von dem Betriebssystem des Geräts ab. Gib einfach ANTON in die Suchleiste deines Play / App Stores ein, wähle ANTON aus und lade die App kostenfrei herunter.

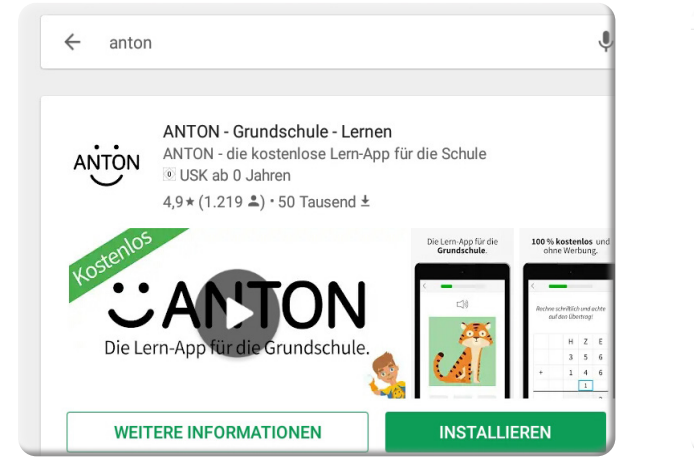

ode GmbH Nr. 1 in Bildung<br>★★★★★ 4,9, 27.2916 **NTON** .<br>Iratie - In-Ann-Käufe mönlir Screenshots **iPhone** iPa Die Lern-App<br>für die **Schule Kostenlos**<br>und ohne Werbu Lernspaß mit<br>Spielen als Belohnu Klasse 1-8: Deutsch,<br>Mathe, Sachkunde, Musik P

ANTON - Schule - Lernen

ANTON im Google Play Store ANTON im App Store

App Store-Vorschau

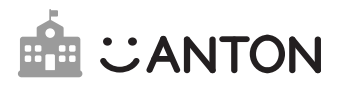

# 3. Die Anmeldung als Lehrkraft

Für die folgenden Schritte benötigst du den Schulverzeichnis-Lehrer-Code, den dir der ANTON-Admin deiner Schule geben muss. Ohne diesen Code kannst du hier nicht weiter fortfahren.

Nun gibt es zwei verschiedene Vorgehensweisen:

#### **Fall A** *Du besitzt noch kein ANTON-Nutzerkonto:*

In diesem Fall kannst du den Code, den du von deinem Admin erhalten hast, direkt als Anmelde-Code zum Einloggen auf der Startseite verwenden. Du bist dann automatisch als Lehrkraft deiner Schule und dem Schulverzeichnis zugeordnet.

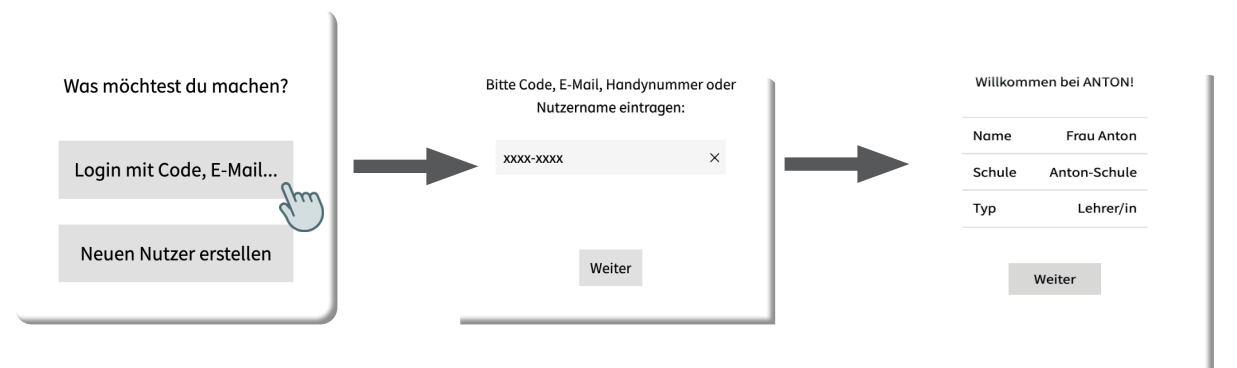

#### **Fall B** *Du besitzt bereits ein ANTON-Nutzerkonto:*

In diesem Fall kannst du mittels des Codes, den du von deinem Admin bekommen hast, selbst dem Schulverzeichnis beitreten. Dazu loggst du dich wie gehabt ein (mit deinen regulären Zugangsdaten) und gehst auf Einstellungen.

Dort klickst du auf **Schulverzeichnis-Lehrer-Code**. Du trägst den Code ein, den du von deinem Admin bekommen hast, und wirst ins Schulverzeichnis aufgenommen.

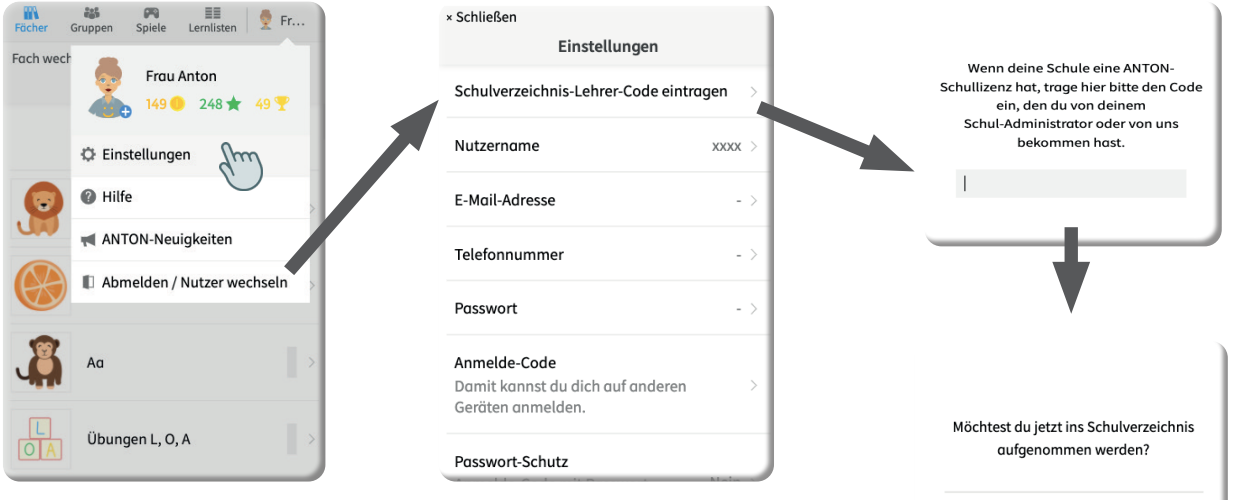

*Achtung!* Damit in Gruppen alle Funktionen der Schullizenz genutzt werden können, müssen die Gruppen der entsprechenden Schule zugeordnet sein. Beim Beitritt zum Schulverzeichnis werden der Lehrkraft alle Gruppen angezeigt, die noch keiner Schule zugeordnet sind. Diese können dann direkt der Schule zugeordnet werden.

In Gruppen, die bereits einer anderen Schule zugeordnet sind, muss deren alte Schulzuordnung in den Gruppeneinstellungen entfernt und die korrekte Schullizenz-Schule zugeordnet werden.

Schule

Eintrag

Typ

Schulverzeichnis

Anton-Schule

@ Frou

Anton **Lehrer** 

Zurück Aufnehmen

5

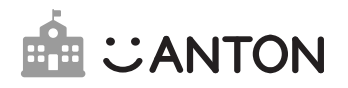

# 4. Wie ist ANTON aufgebaut?

Wenn du dich das erste Mal bei ANTON einloggst, erwartet dich abhängig von deinem Gerätetyp die folgende Ansicht. Es werden dir die Inhalte des derzeit ausgewählten Faches (z.B. Deutsch) und der Klassenstufe (z.B. 1. Klasse) angezeigt.

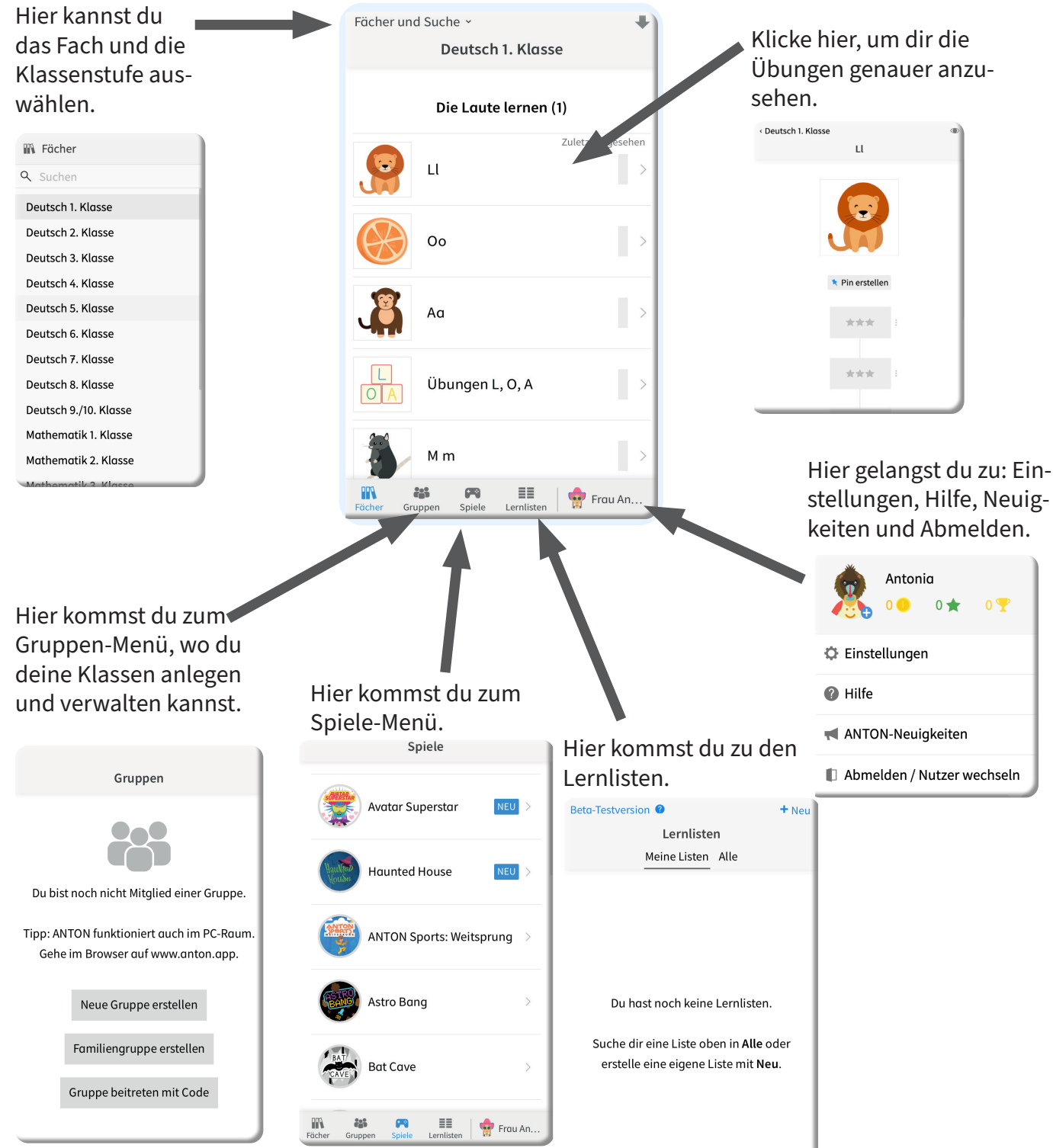

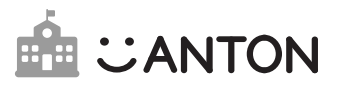

# 5. Gruppenmanagement mit ANTON

Eine Gruppe in ANTON ist wie ein digitaler Klassenverband. Als Lehrkraft kannst du für eine gesamte Klasse oder auch einzelne Lerngruppen eine eigene Gruppe anlegen.

In den folgenden Kapiteln werden dir wesentliche Funktionen zur Verwaltung deiner Gruppe erläutert.

*Wichtig!* Für aktive Lehrkräfte, die ANTON bereits vor der Schullizenz genutzt haben, ist besonders 5.1 wichtig, wo erklärt wird, wie schon bestehende Gruppen und Schüler/innen-Nutzerkonten mit den neuen Einträgen im Schulverzeichnis verknüpft werden können.

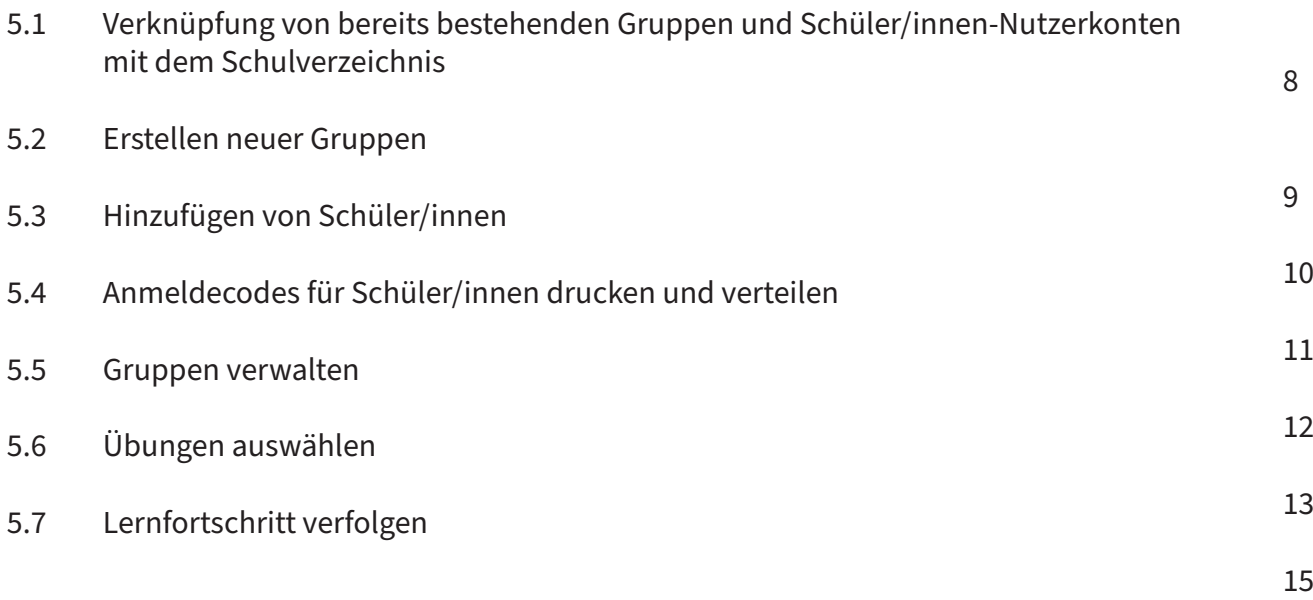

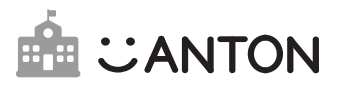

### 5.1 Verknüpfen von bereits bestehenden Gruppen und Nutzerkonten mit dem Schulverzeichnis

Wenn du bereits vor der erworbenen Schullizenz mit **Gruppen in ANTON** gearbeitet hast, kannst du die bereits bestehenden Nutzerkonten von Schüler/innen mit dem vom Admin angelegten Einträgen im Schulverzeichnis verknüpfen. Dafür musst du vorher dem Schulverzeichnis beigetreten sein - siehe Kapitel 3.

Um bestehende Nutzerkonten mit dem Schulverzeichnis zu verknüpfen, wähle in deiner Gruppe eine/n Schüler/in aus und klicke auf **Aufnehmen**.

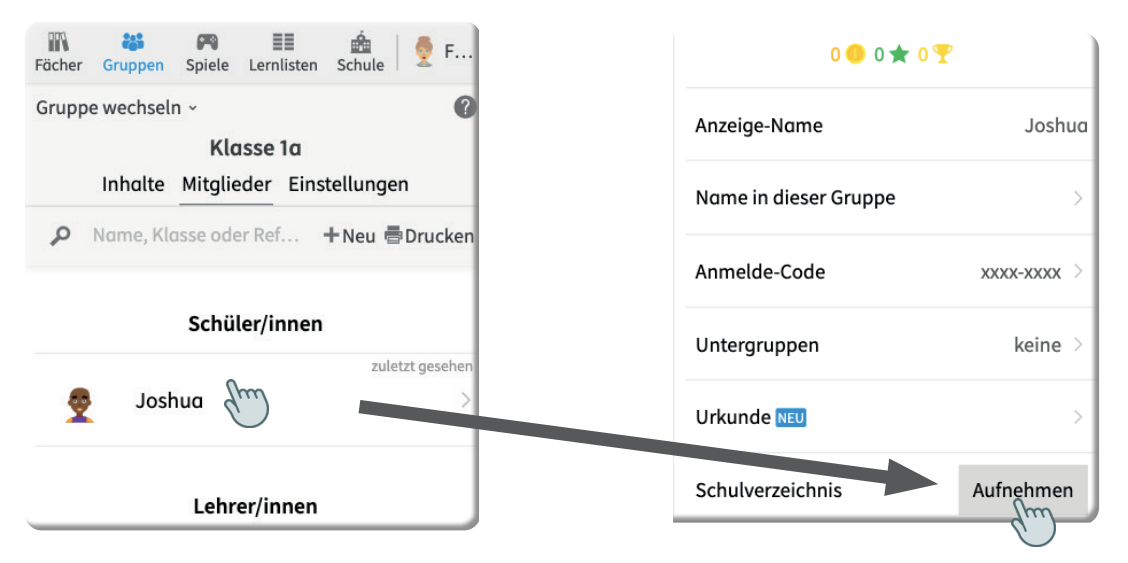

Daraufhin öffnet sich ein Suchfenster, in dem du nach dem/r Schüler/in im Schulverzeichnis suchen kannst. Ist der entsprechende Eintrag gefunden, kann dieser ausgewählt und mit dem Nutzerkonto verknüpft werden. ANTON kann danach wie üblich weiterverwendet werden.

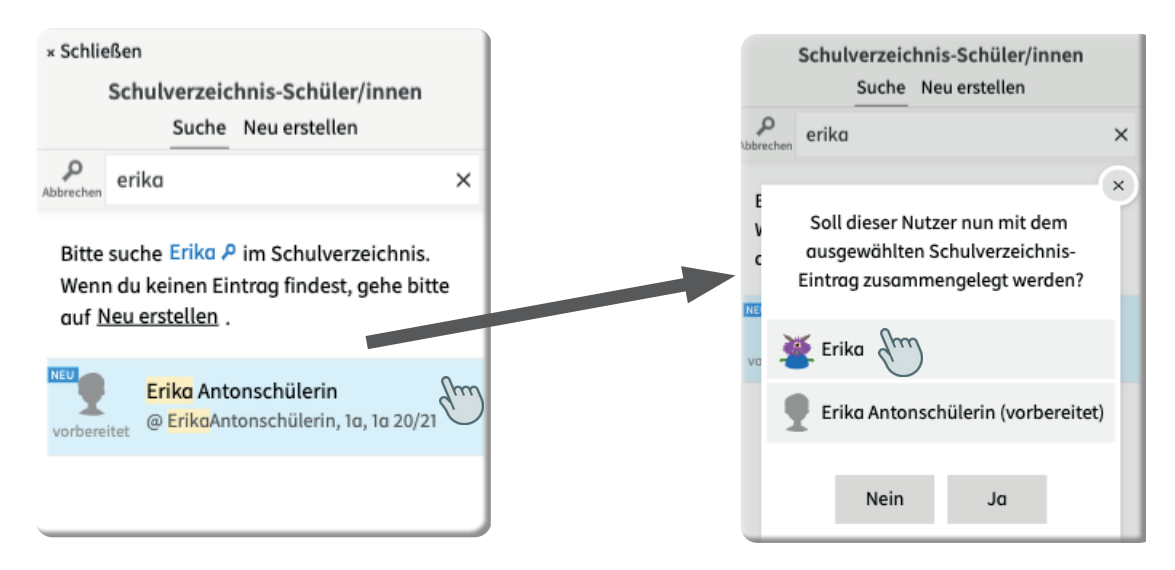

*Achtung!* Wenn du einen Schüler/in-Eintrag nicht über die Suche findest, hast du auch die Möglichkeit, einen neuen Schulverzeichnis-Eintrag anzulegen, indem du auf Neu erstellen klickst. Bitte mache dies nur in Absprache mit dem Admin und in der Schreibweise der bereits bestehenden Schulverzeichnis-Einträge.

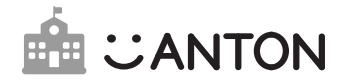

## 5.2 Erstellen neuer Gruppen

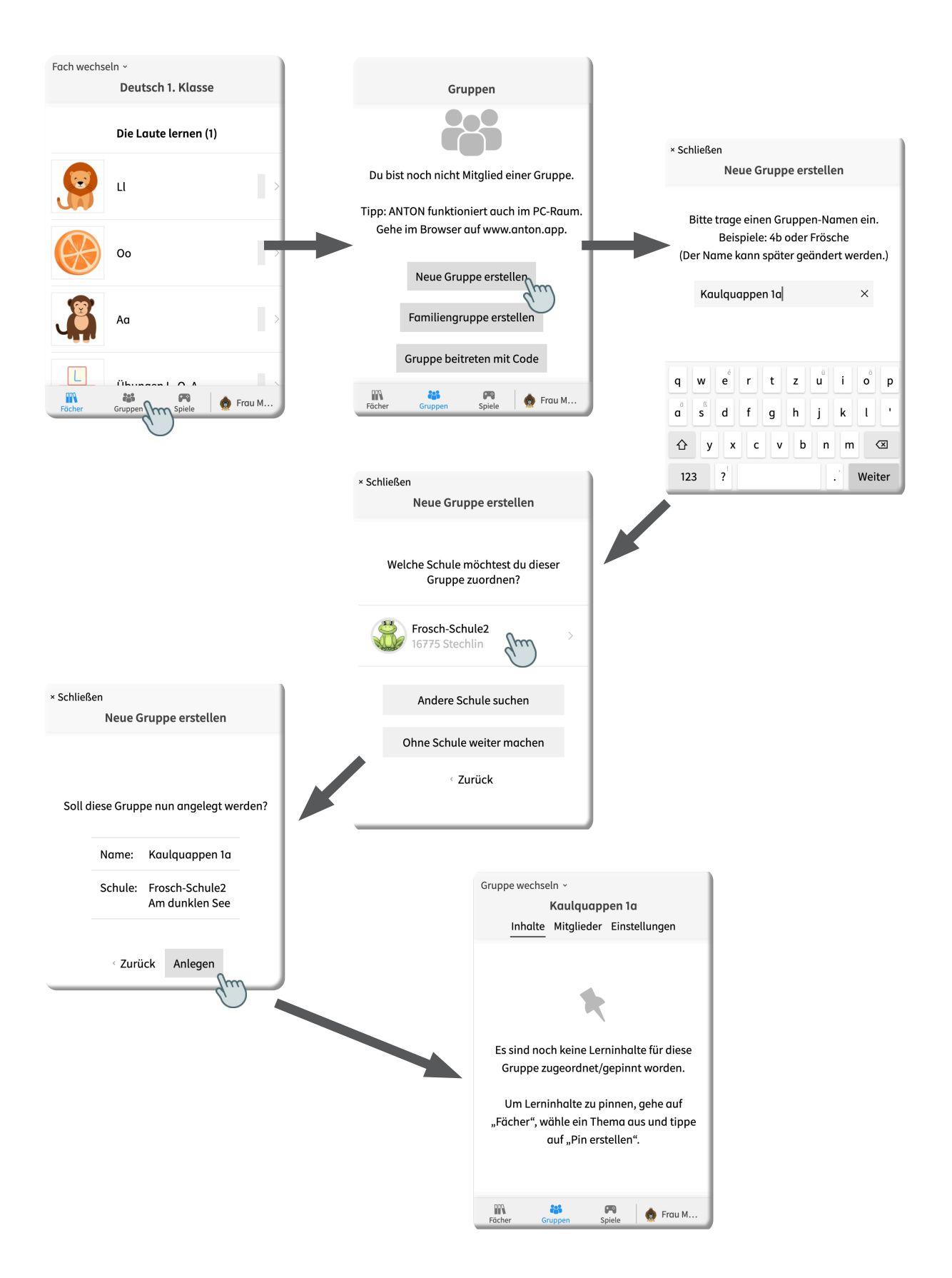

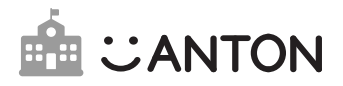

## 5.3 Hinzufügen von Schüler/innen mithilfe des Schulverzeichnisses

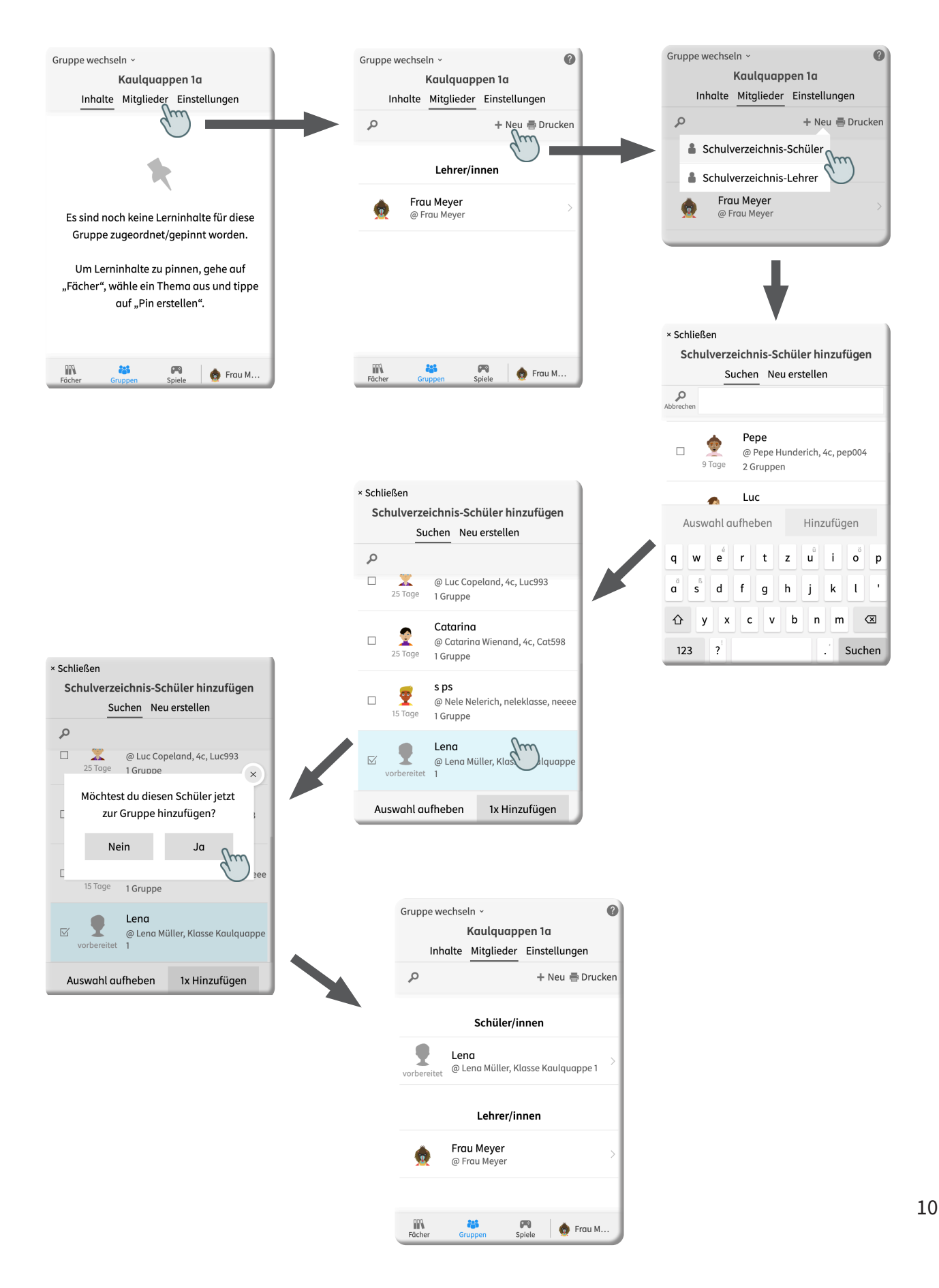

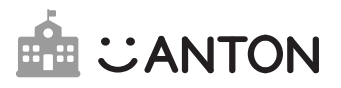

## 5.4 Codes für Schüler/innen drucken und verteilen

Hast du Schüler/innen zu einer Gruppe hinzugefügt, kannst du Codes für die Schüler/innen ausdrucken, damit diese sich bei ANTON anmelden können.

**Code für Fall A** *Die Schüler/innen besitzen noch kein ANTON-Nutzerkonto:*  Der Code kann einfach als Anmelde-Code auf der Startseite verwendet werden.

**Code für Fall B** *Die Schüler/innen besitzen bereits ein privates ANTON-Nutzerkonto, das zuvor noch keiner Gruppe einer Lehrkraft zugeordnet war:*

In diesem Fall loggen sich die Schüler/innen NICHT mit dem Code ein (sonst wird dabei ein neues Nutzerkonto generiert), sondern loggen sich zunächst wie gewohnt, mit dem Anmelde-Code ihrer bestehenden Nutzerkonten, bei ANTON ein. Anschließend wählen die Schüler/innen im Gruppenmenü **Gruppe beitreten mit Code** aus. Dort tragen sie den Code ein und treten so der Gruppe und damit auch dem Schulverzeichnis bei.

*Achtung!* Sollte sich ein/e Schüler/in fälschlicherweise mit dem neu erstellten Code eingeloggt haben, funktioniert dieser Code nicht mehr. Sollten Schüler/innen daher berichten, dass der Code ungültig sei, müssen Sie eine/n neue/n Nutzer/in für diese Schüler/in in der Gruppe anlegen und den neuen Code mit der o.g. Warnung weitergeben.

### **Anmeldecode-Liste drucken**

 $\mathcal{L}$ 

Ŕ

Q

ç

Du kannst eine Liste mit allen Codes gleichzeitig ausdrucken oder auch für jede/n Schüler/in individuell (das kann praktisch sein, wenn beispielsweise einzelne Schüler/innen den Code verloren haben).

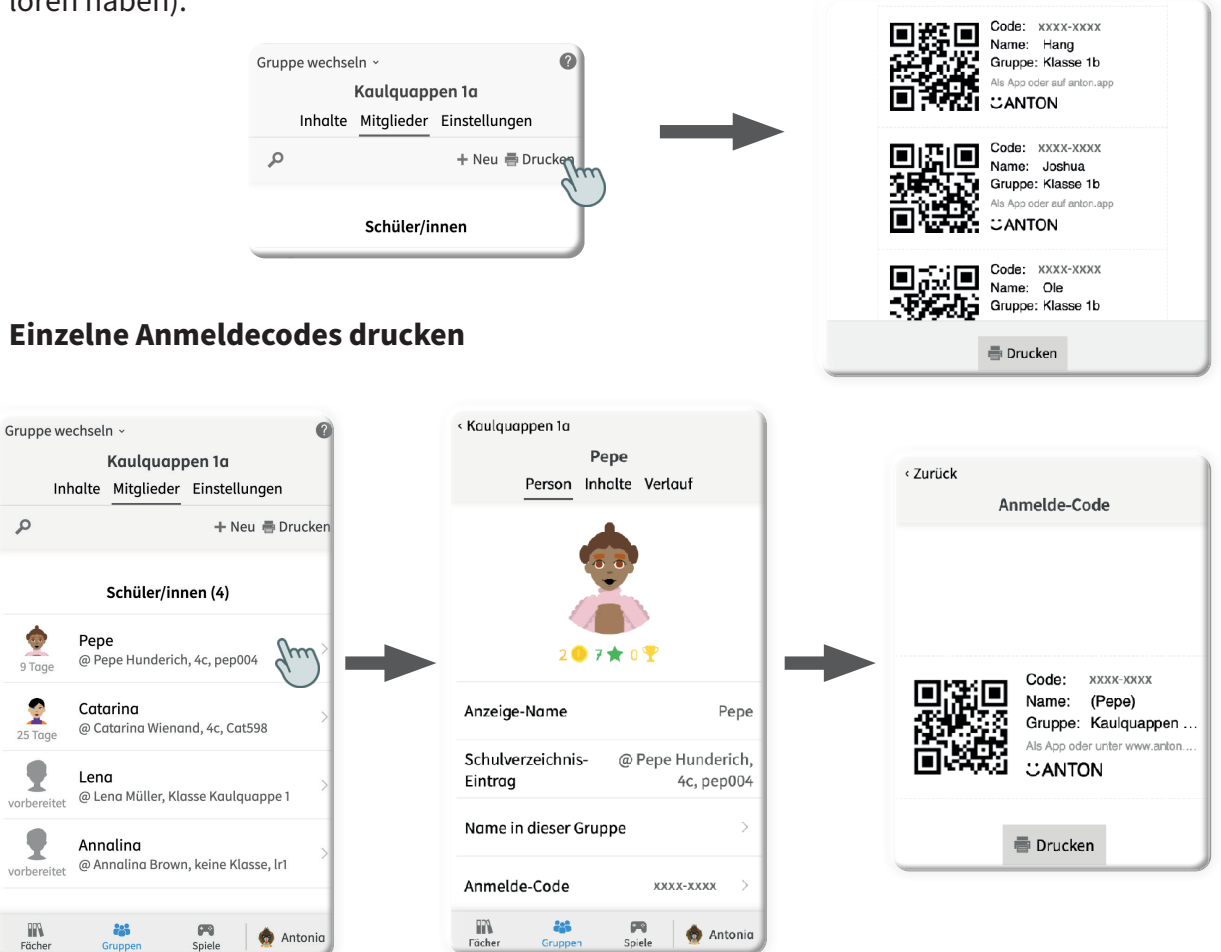

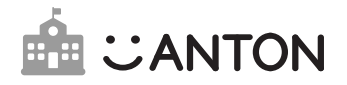

### 5.5 Gruppen verwalten

In Gruppen gibt es 3 Reiter:

**Inhalte**: Gepinnte Übungen

**Mitglieder**: Zugehörige Gruppen-Mitglieder

#### **Einstellungen**: Gruppeneinstellungen

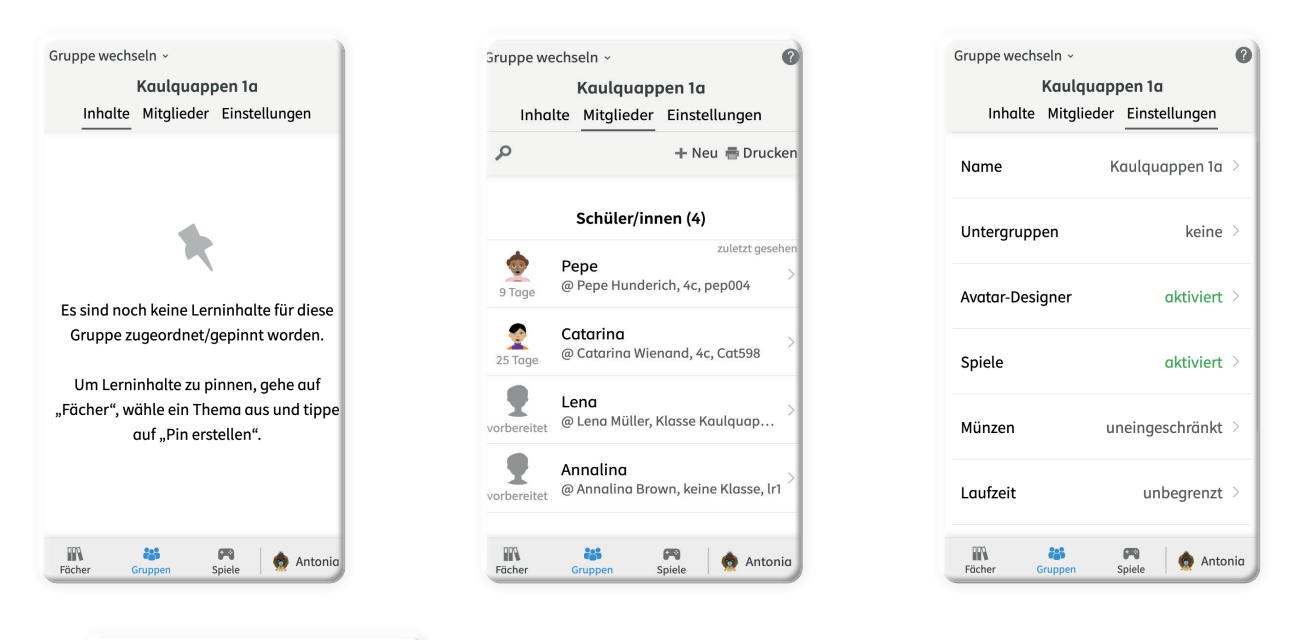

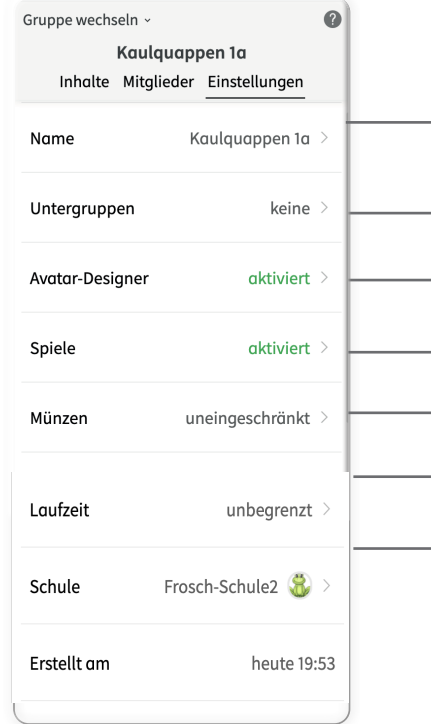

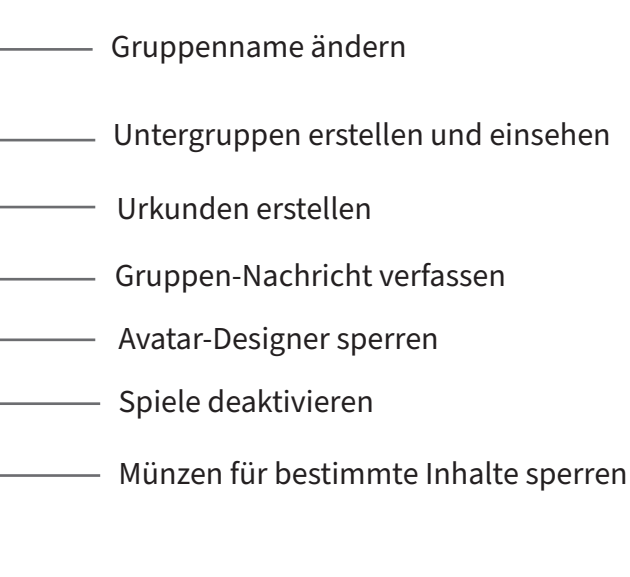

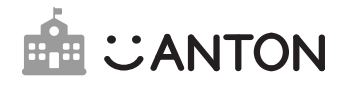

## 5.6 Übungen auswählen

#### **Pin erstellen**

Als Lehrkraft kannst du deinen Gruppen Aufgaben zuweisen, die in einem bestimmten Zeitraum bearbeitet werden sollen – das nennt sich pinnen.

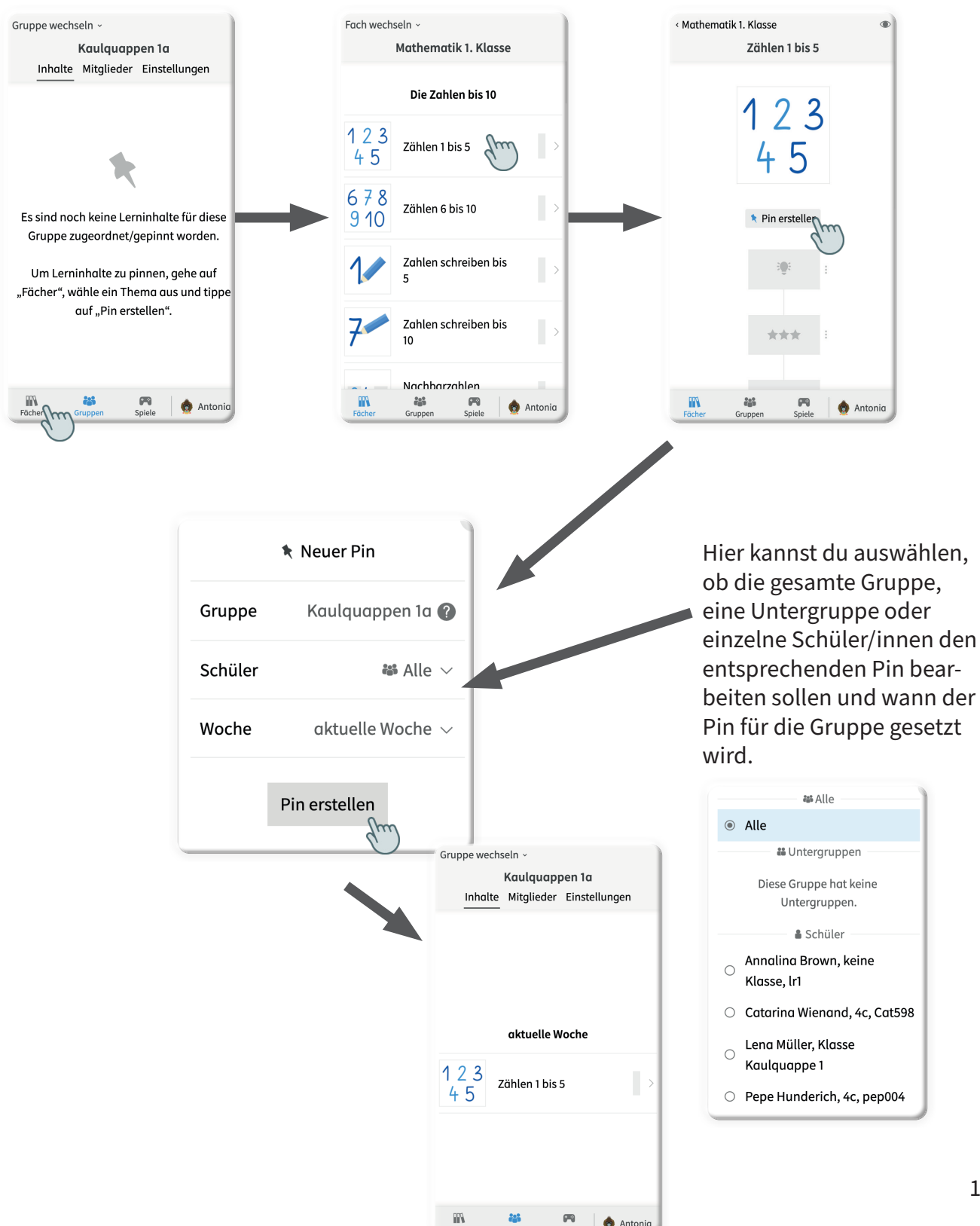

 $\bullet$  Antonia

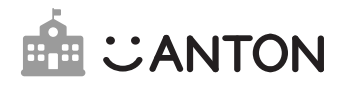

#### **Pin bearbeiten und löschen**

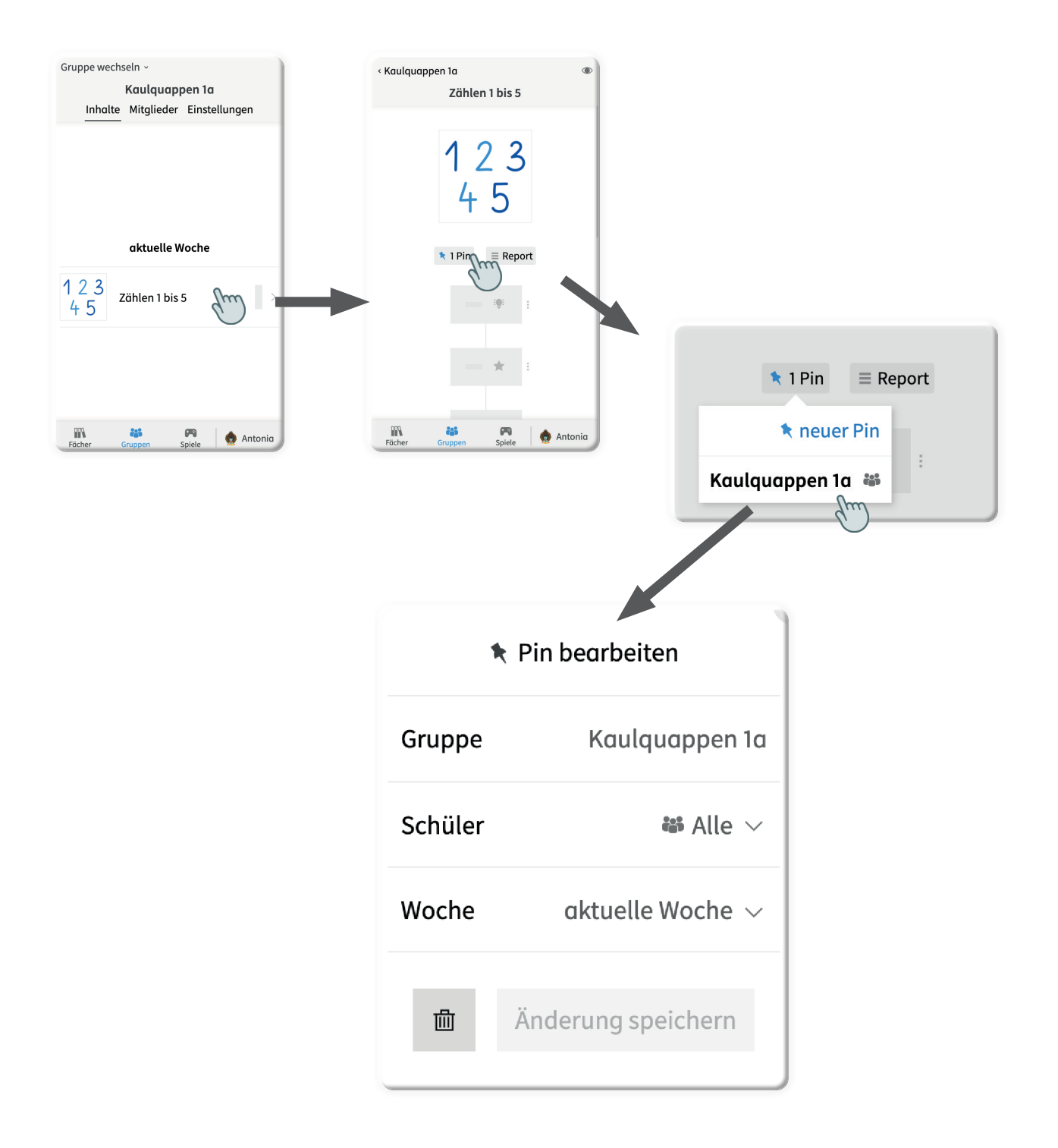

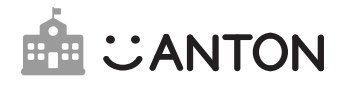

## 5.7 Lernfortschritt verfolgen

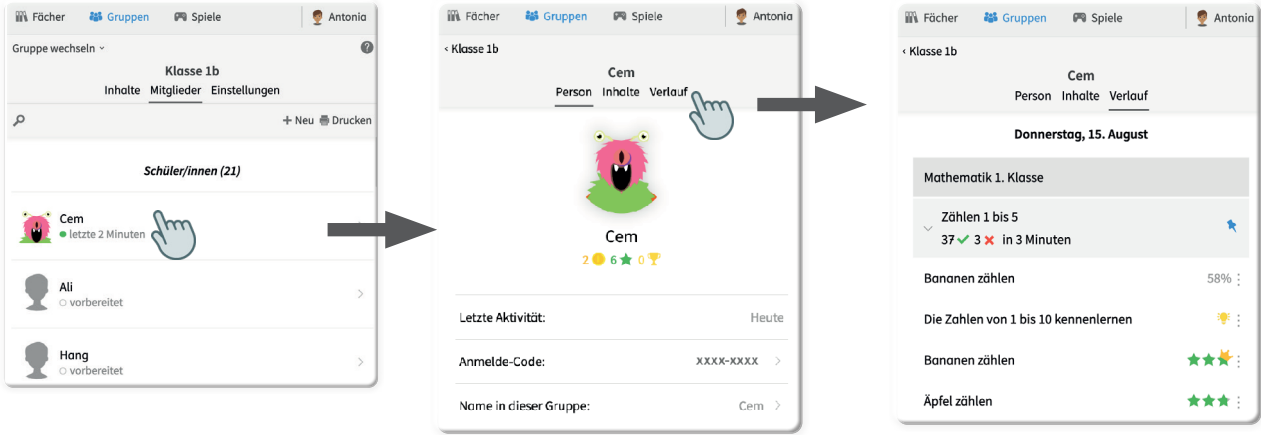

Du kannst dir den **Verlauf einzelner Schüler/innen** anzeigen lassen.

Du siehst, was ein/e Schüler/in bearbeitet hat, ob die Aufgaben nur teilweise bearbeitet wurden, an welchen Stellen die Aufgaben richtig gelöst und wo Fehler gemacht wurden. Für eine detaillierte Ansicht einzelner Übungen, klicke in eine der Zeilen (z.B. Wo siehst du Ll?).

Außerdem kannst du dir für gepinnte Inhalte einen **Report für die gesamte Gruppe** anzeigen lassen. So behältst du leicht den Überblick, wer eine Aufgabe bearbeitet hat.

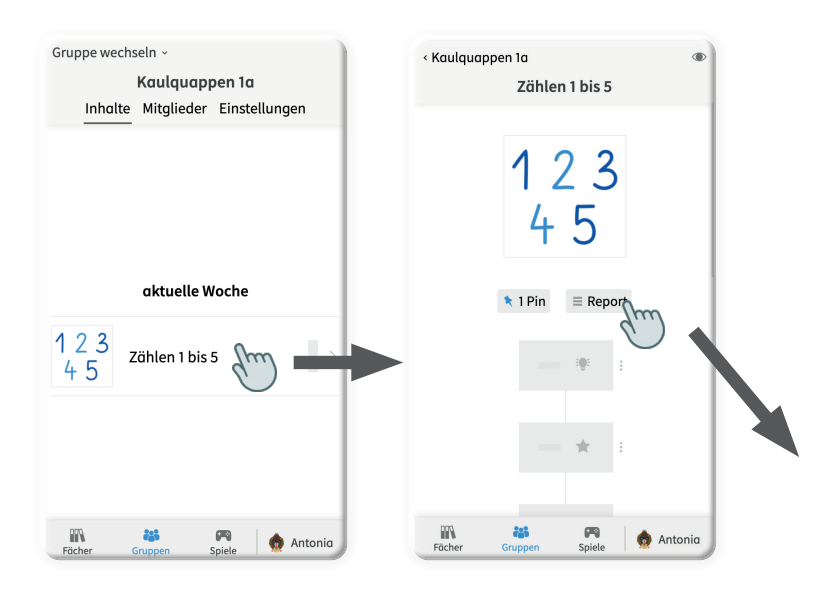

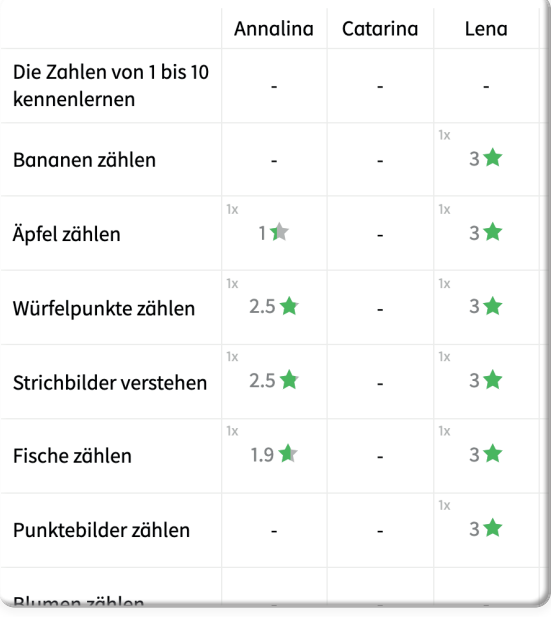